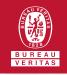

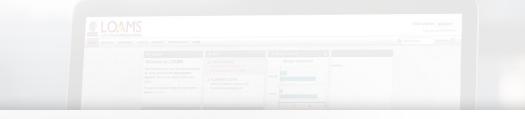

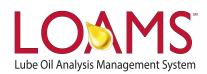

# **Quick Start Guide**

Modifying Mobile Equipment Units

### O Objectives:

- Access the browse tree in the equipment tab
- 2 Learn how to modify mobile equipment units in 5 easy steps
- **3** Learn how to modify components and save modifications

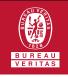

## Modifying Mobile Equipment

- O The equipment tab allows you to to quickly access and manage your equipment. In this quick start guide, you'll learn how to easily:
  - ✓ Modify mobile equipment units

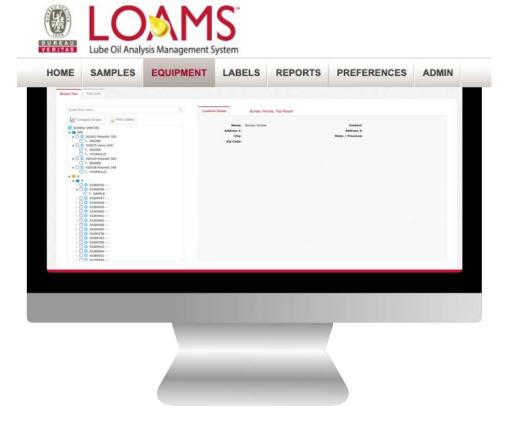

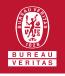

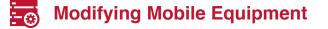

The first step begins by making a click on the equipment tab to open the equipment page. Inside the browse tree tab, click on the worksites folder a to view your equipment unit list.

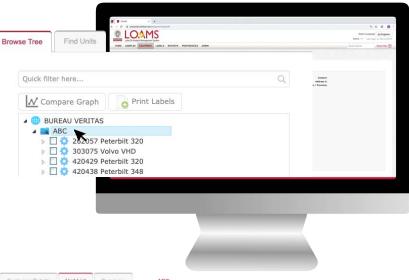

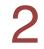

After clicking the worksites folder, you'll see the components details, unit list and summary tabs. Click on the unit list, find the unit you plan to modify and select the checkbox that corresponds to the unit ID. After selecting the check box, click the modify unit button. This action will open the modify unit window.

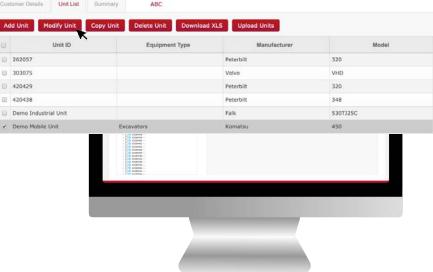

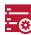

#### Modifying Mobile Equipment

4

In the modify unit window, you can make changes to the unit ID, serial number, unit of measurement for age units, and modify components. Components are listed within the graph type column and can be modified by making a click on the specific component you plan to modify.

5

After clicking a specific unit, you now have access to edit more details related to that specific component. Click done and then click the save and close button to save your changes. You have successfully modified your mobile equipment.

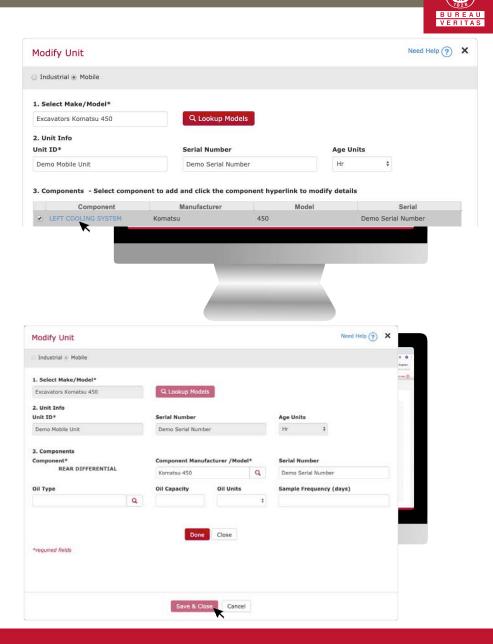

#### LOAMS - The Lube Oil Analysis Management System

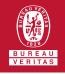

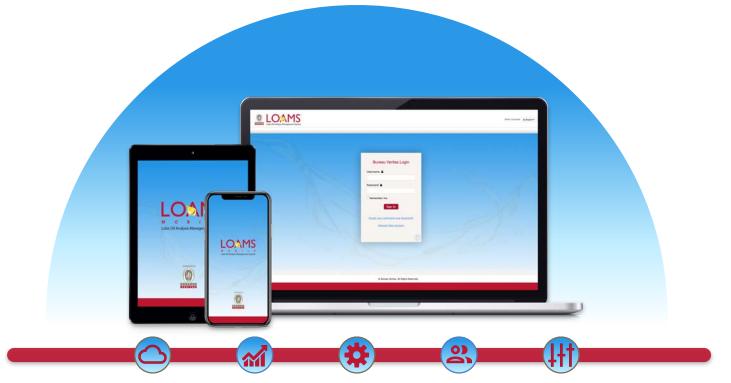

LOAMS — The Lube Oil Analysis Management System — by Bureau Veritas gives you access to real-time oil analysis data from your computer, tablet or mobile device. LOAMS is:

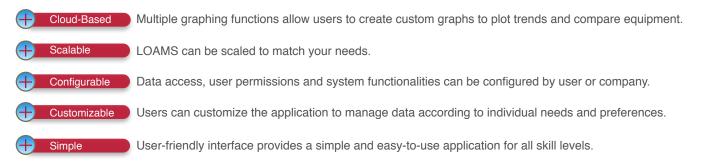

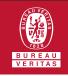

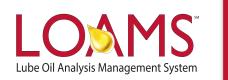

## LOAMS SUPPORT DESK

**Phone:** 1.800.655.4473 **Email:** LOAMS@us.bureauveritas.com

LOAMS Platform | LOAMS Resource Center

Download the LOAMS Mobile App today